# **Návod na prácu s formulárom a elektronické podanie**

#### **1. Vyplnenie formulára**

Formuláre Obchodného registra pre elektronické podanie sú zverejnené na webovom sídle [Ministerstva spravodlivosti SR](https://www.justice.gov.sk/Stranky/Obchodny-register-SR/Formulare-OR-pre-podania-v-elektronickej-podobe.aspx) [https://www.justice.gov.sk/Stranky/Obchodny-register-SR/Formulare-](https://www.justice.gov.sk/Stranky/Obchodny-register-SR/Formulare-OR-pre-podania-v-elektronickej-podobe.aspx)[OR-pre-podania-v-elektronickej-podobe.aspx](https://www.justice.gov.sk/Stranky/Obchodny-register-SR/Formulare-OR-pre-podania-v-elektronickej-podobe.aspx) 

Formulár je potrebné vybrať na základe typu podania (prvozápis, zmeny, výmaz, námietka, zosúladenie údajov) a právnej formy. Počas vypĺňania formulára sa odporúča minimálne 1x za 20 minút vykonať kontrolu vyplnenia formuláru, kedy dochádza k spojeniu so serverom a predíde sa tým vypršaniu časového limitu. Používateľská príručka k vyplneniu formulára a informácie k elektronickým podaniam sú dostupné na : [https://www.justice.gov.sk/Stranky/Obchodny-register-SR/Informacie-k](https://www.justice.gov.sk/Stranky/Obchodny-register-SR/Informacie-k-elektronickym-podaniam.aspx)[elektronickym-podaniam.aspx](https://www.justice.gov.sk/Stranky/Obchodny-register-SR/Informacie-k-elektronickym-podaniam.aspx)

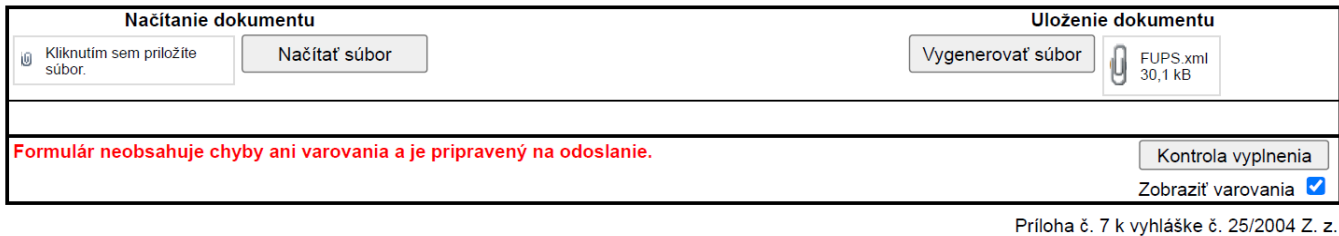

Z vyplneného formulára ktorý neobsahuje chyby je potrebné vygenerovať súbor vo formáte **XML** a uložiť do počítača. XML súbor je určený na výmenu údajov medzi aplikáciami, t. j. nie je "ľudsky" čitateľný tak ako napríklad dokument vo worde.

Verzia: 1.0.0.1052

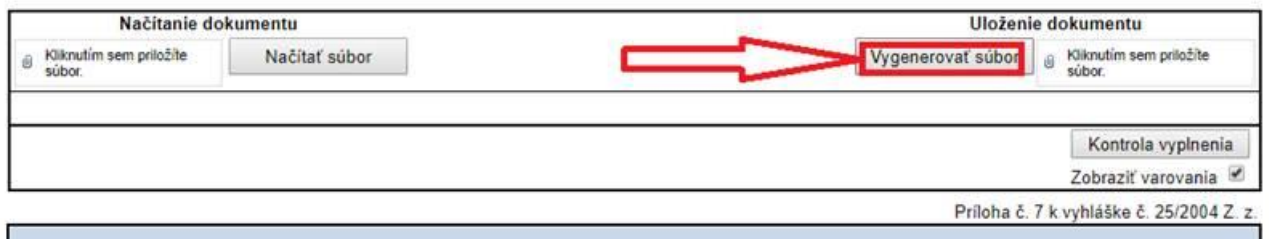

Verzia: 1.0.0.1052

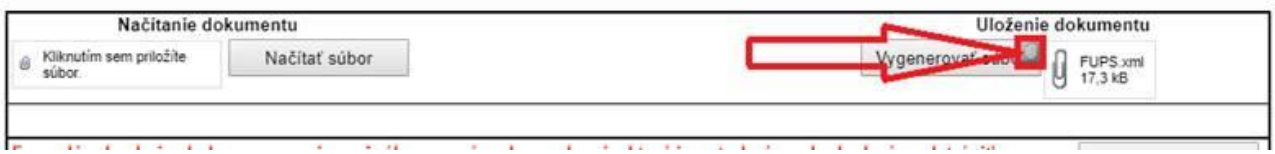

Verzia: 1.0.0.1052

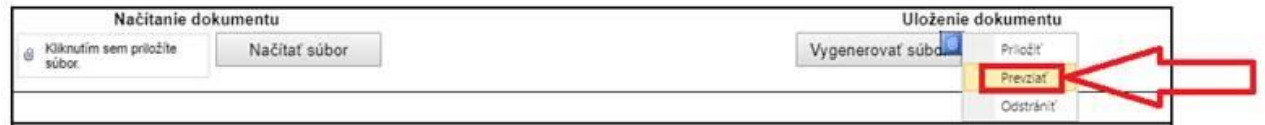

Ak je potrebné vykonať úpravu, je možné uložený XML súbor opätovne načítať do formulára.

Postup: vyberte požadovaný XML súbor

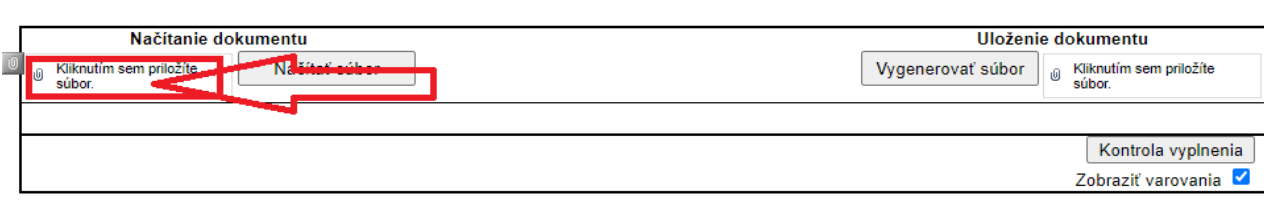

Cez tlačidlo "Načítať súbor" vložíte údaje z XML súbor do formulára.

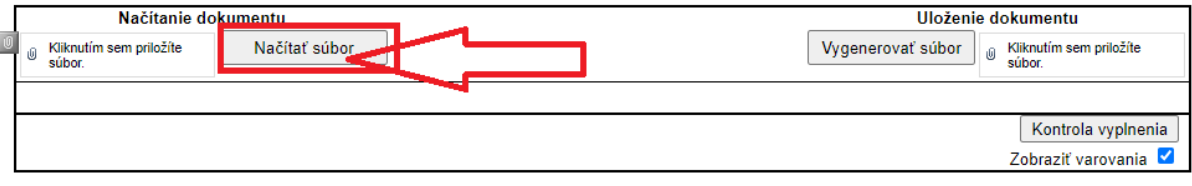

# **2. Podpísanie formulára**

Pred podaním je potrebné uložený (vygenerovaný) XML súbor vo vašom počítači a prílohy prikladané k návrhu podpísať kvalifikovaným elektronickým podpisom.

Kvalifikované elektronické podpisy je možné vytvárať bezplatnými (napr. [QES](https://qes.webnode.sk/na-stiahnutie/)) alebo komerčnými aplikáciami [QSign,](http://www.qsign.sk/) Disig [Desktop](https://www.disig.sk/) Signer, [Podpisuj.sk,](https://podpisuj.sk/) [ZEP.disig.sk,](https://zep.disig.sk/) D.Bulk Signer – [Standard.](https://www.dstore.sk/shop/product/d-bulk-signer-standard-444?category=22#attr=442) Podpísané súbor je vo formáte ASiC kontajnera (prípona súboru .asics, .asice, .scs, .sce). Prílohy k podaniu (napr. spoločenská zmluva, zakladateľská zmluva, atď.) naskenujte do formátu PDF (preferovaný formát) alebo TIFF a podpíšte kvalifikovaným elektronickým podpisom alebo viacnásobným kvalifikovaným elektronickým podpisom vo formáte CAdES alebo XAdES. Výstupom je ASiC kontajner (prípona súboru .asics, .asice, .scs, .sce).

# **3. Podanie do obchodného registra na [www.slovensko.sk](http://www.slovensko.sk/)**

Pre podanie do obchodného registra je potrebné použiť k tomu určenú elektronickú službu na [www.slovensko.sk](http://www.slovensko.sk/) . Službu je možné vyhľadať na hlavnej stránke(1), alebo je zverejnená aj vo vybraných e-službách(2).

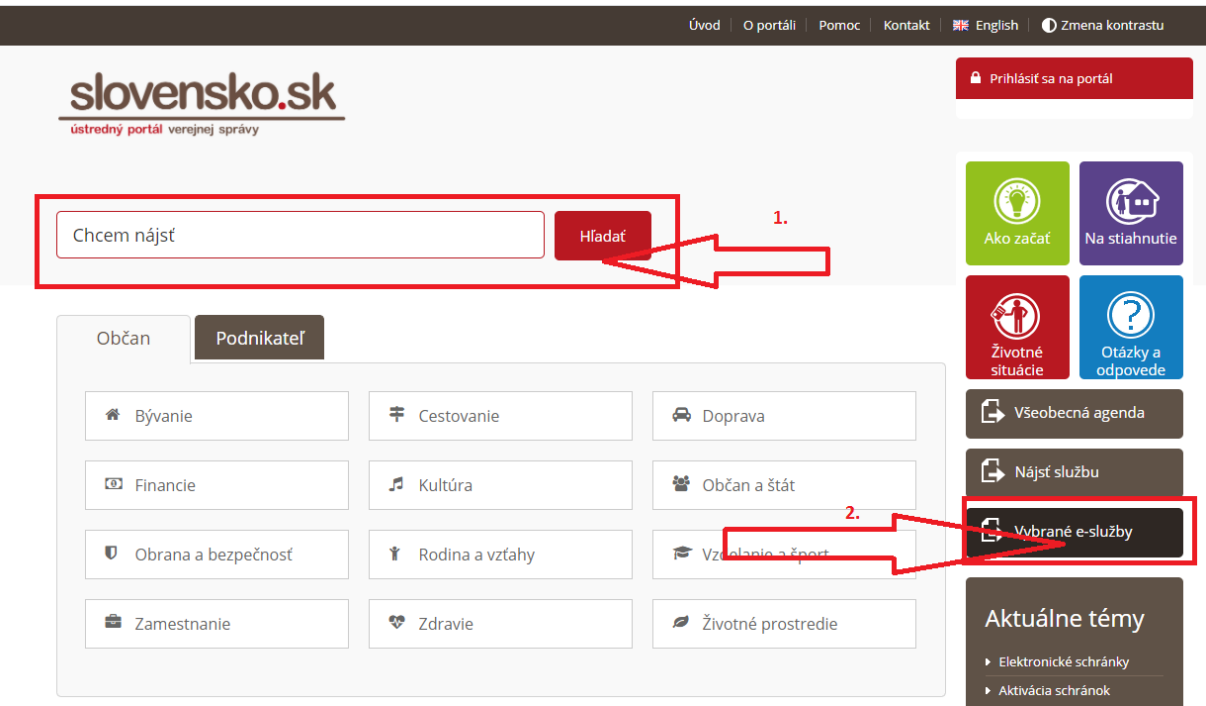

Na využitie elektronických služieb je potrebné prihlásenie sa na portál [www.slovensko.sk](http://www.slovensko.sk/) (prihlásenie do elektronickej schránky).

Odkazy na elektronické služby: [Podávanie návrhu na prvozápis, zápis zmeny a výmaz úda](https://www.slovensko.sk/sk/e-sluzby/or-zapis-zmena-vymaz)jov v obchodnom registri [Podávanie námietky proti odmietnutiu vykonania zápisu do obchodného registra](https://www.slovensko.sk/sk/e-sluzby/or-namietka-zapis)  [Podávanie návrhu Na zápis zmeny zapísaných údajov o konečných užívateľov výhod](https://www.slovensko.sk/sk/e-sluzby/or-navrh-zmeny-uzivatela-vyhod) [Podávanie návrhu \(podnetu\) na začatie konania o](https://www.slovensko.sk/sk/detail-sluzby?externalCode=OR_48038) zosúladenie údajov

Následne vyberte typ podania a právnu formu.

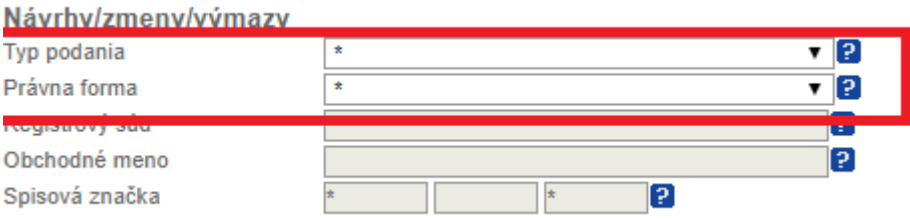

Ďalej kliknúť na "Nahraj dokumenty"

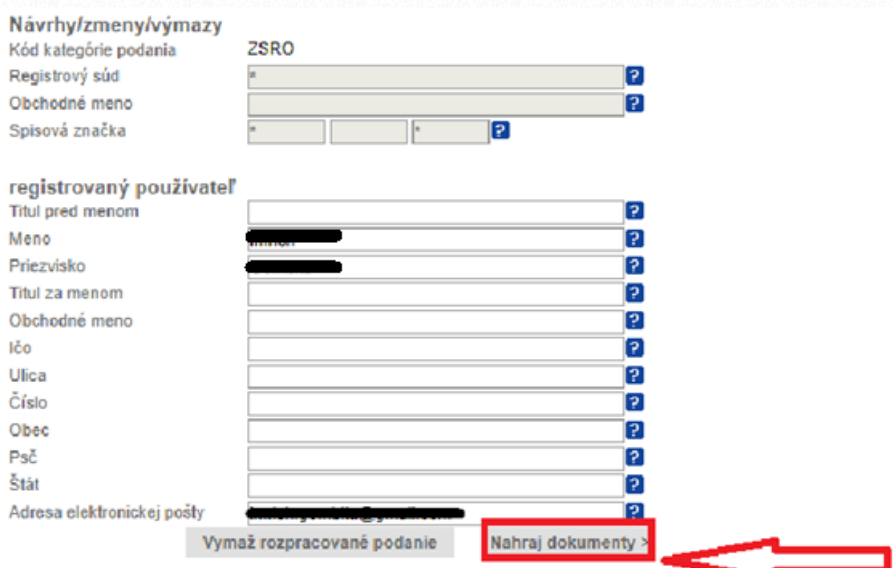

Nahrajte formulár a potrené dokumenty, ktoré **musia** byť podpísané kvalifikovaným elektronickým podpisom

Pri výbere elektronickej podoby dokumentu sa Vám otvorí okno, v ktorom si nalistujete a vyberiete dokument a tlačidlom Uložiť ho vložíte do podania.<br>
<sup>2</sup>rílohy podania

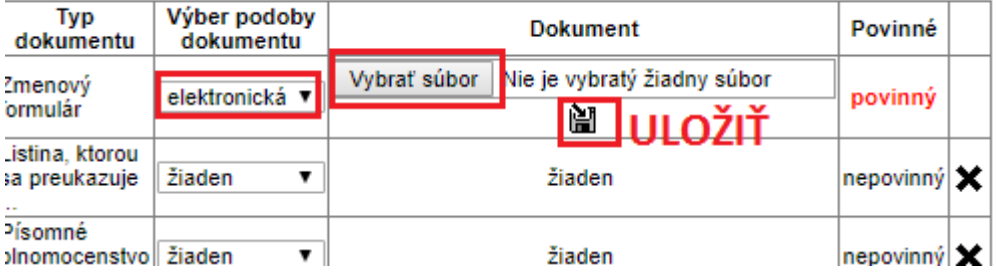

#### Nepotrebné prílohy - "riadky" z podania odstráňte:

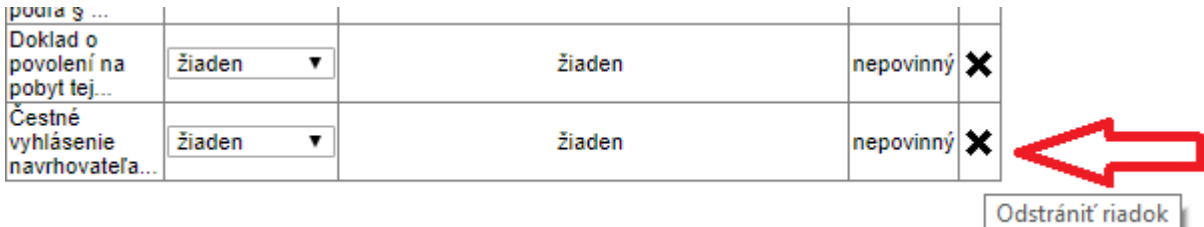

Následne kliknúť a prehľad podania.

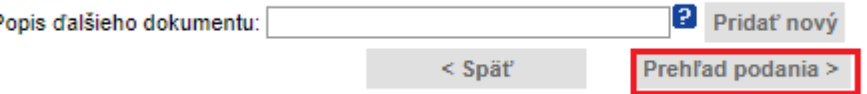

Po kontrole podania kliknite na "Odoslať"

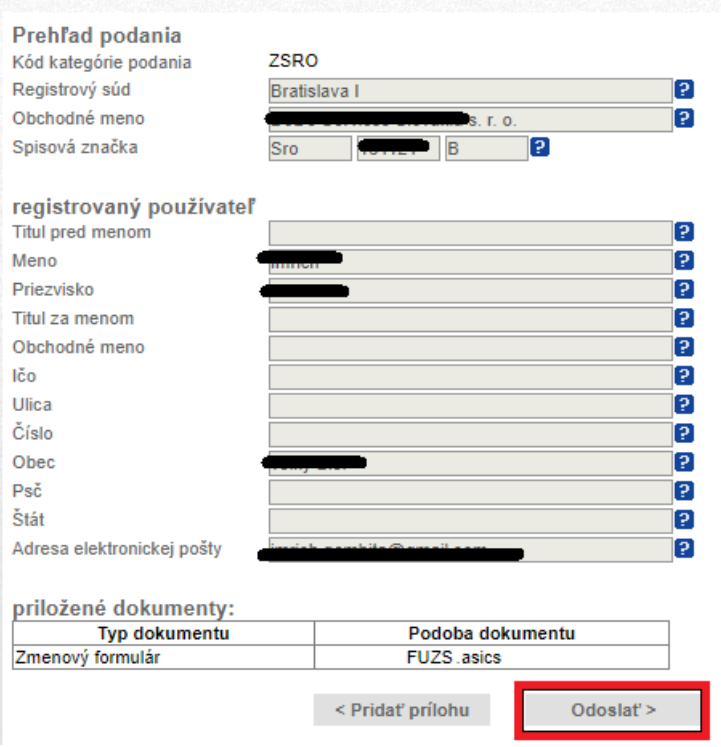

### **4. Zaplatenie súdneho poplatku**

Po odoslaní podania Vám bude do elektronickej schránky a na e-mailovú adresu doručená správa s potvrdenkou o prijatí podania a začatí procesu overovania. Ak sú všetky podpisy vyhodnotené ako platné, je pre spoplatnené služby súčasne vygenerovaná správa o platobných podmienkach, s informáciu o výške poplatku za požadovanú službu spolu s platobnými informáciami.

Úhradu poplatku je možné zaplatiť [platobnou kartou](https://www.slovensko.sk/sk/faq/_platba-kartou) priamo z elektronickej schránky alebo zrealizovať bankový prevod podľa pokynov v platobnom predpise doručenom prostredníctvom elektronickej schránky.

Kompletný popis služby nájdete na stránke: <https://www.slovensko.sk/sk/e-sluzby/or-zapis-zmena-vymaz> <https://www.slovensko.sk/sk/e-sluzby/or-navrh-zmeny-uzivatela-vyhod> <https://www.slovensko.sk/sk/e-sluzby/or-navrh-konanie-o-zhode>